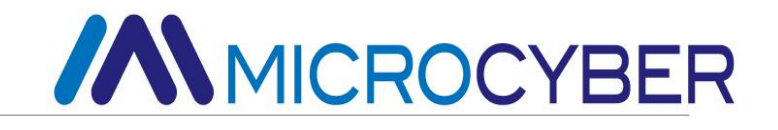

# G0310 Modbus to HART Gateway User Manual

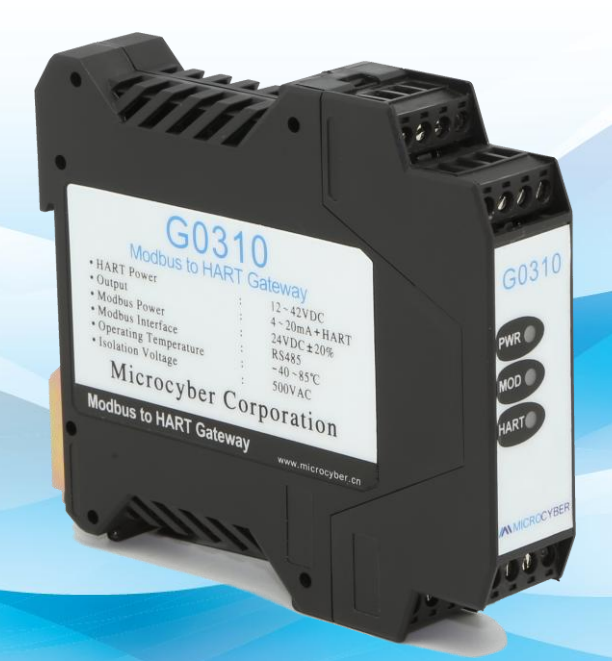

Microcyber Corporation

**MICROCYBER** 

## **Caution**

1. Please don't take off/install temperature board set at random.

2. Please check if the power of temperature board set meets the power request in the User Manual.

## **Version**

V1.3

## **Disclaimer of Liability**

We have reviewed the contents of this publication to ensure consistency with the hardware and software described. Since variance cannot be precluded entirely, we cannot guarantee full consistency. However, the information in this publication is reviewed regularly and any necessary corrections are included in subsequent editions.

#### **Microcyber Corporation 2015**

The technical data may change at any time.

#### **Table of Contents**

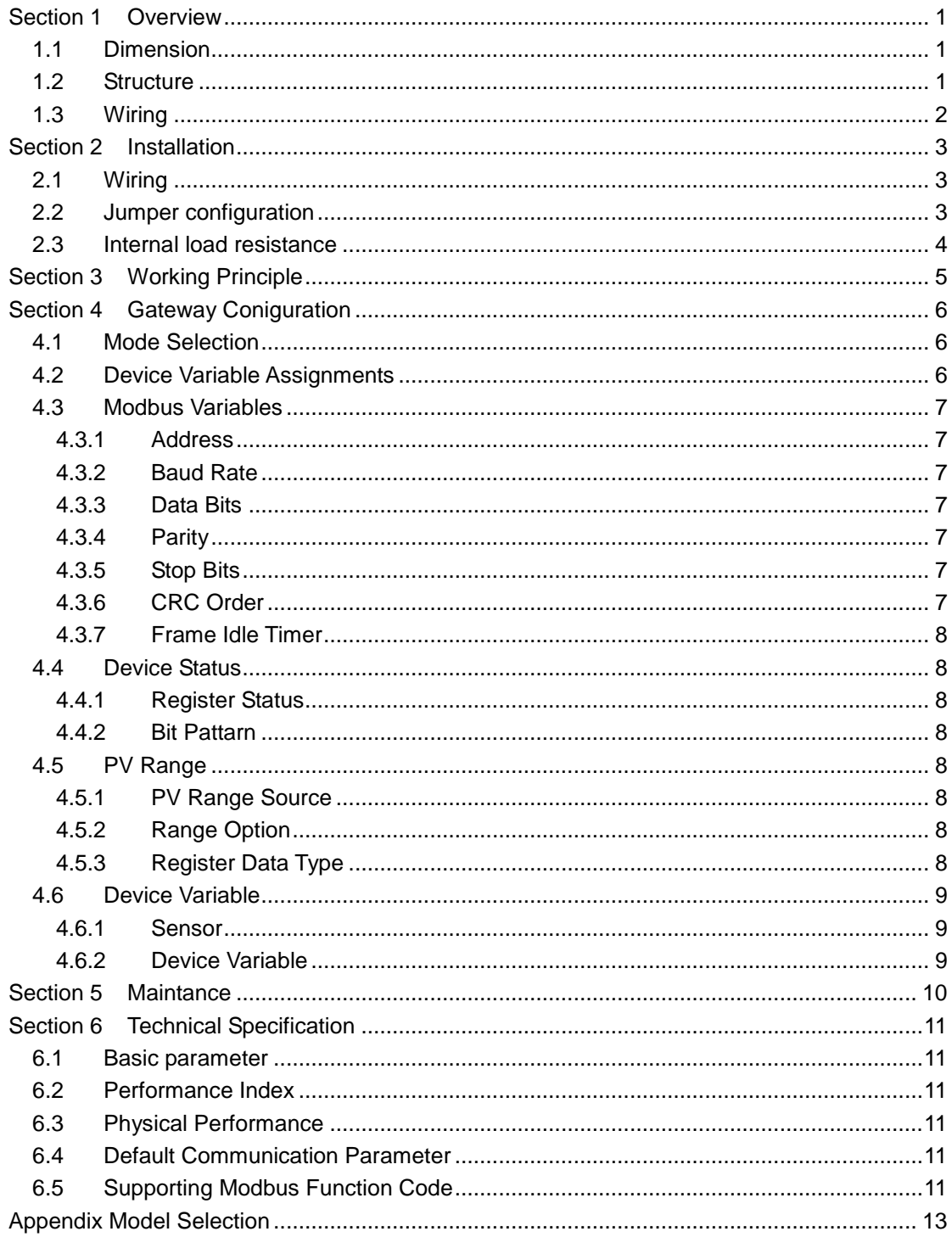

### **Table of Figures**

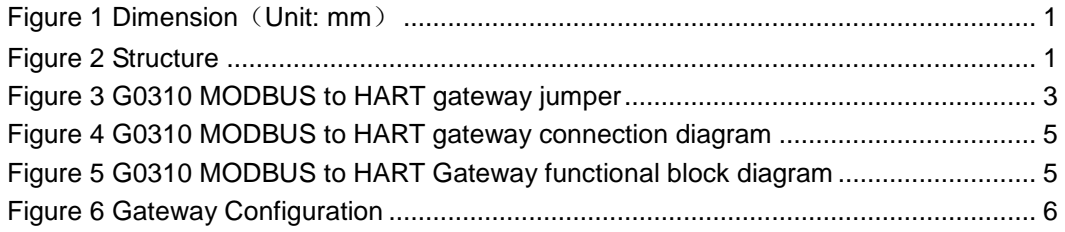

### <span id="page-4-0"></span>**Section 1 Overview**

G0310 Modbus to HART Gateway, designed by Microcyber Corporation is a gateway device for Modbus-RTU protocol and HART protocol. As Modbus master, G0310 Modbus to HART Gateway communicates with devices that have Modbus-RTU communication function via RS485 interface. It can convert device data to HART device variables output, and it also supports 4~20mAcurrent output.

#### <span id="page-4-1"></span>**1.1 Dimension**

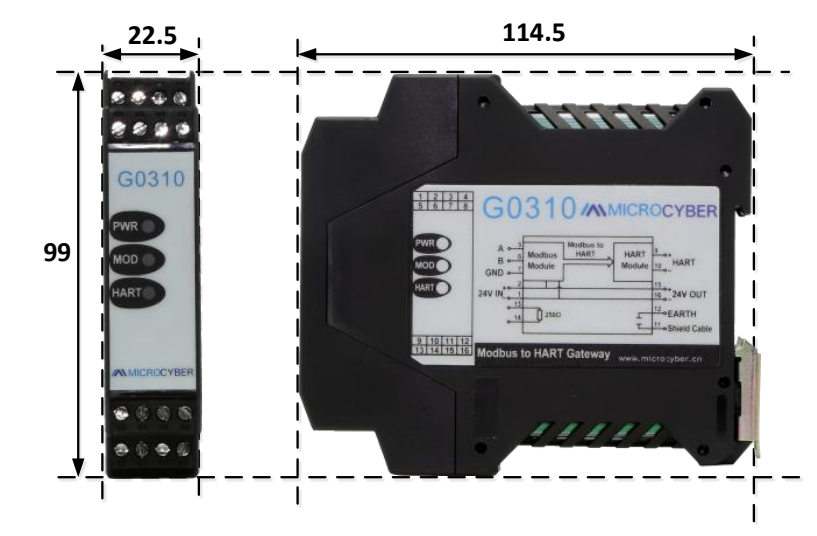

Figure 1 Dimension (Unit: mm)

#### <span id="page-4-3"></span><span id="page-4-2"></span>**1.2 Structure**

1.

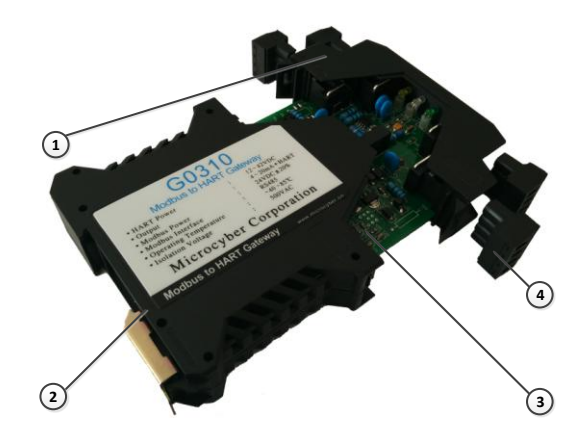

Figure 2 Structure

<span id="page-4-4"></span>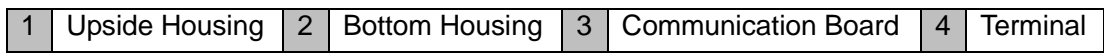

### <span id="page-5-0"></span>**1.3 Wiring**

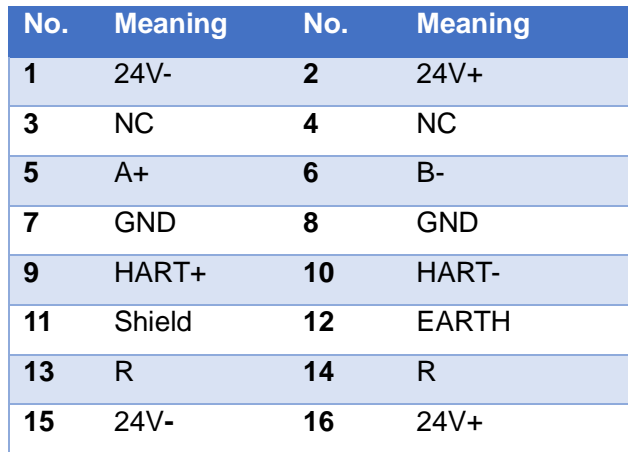

## <span id="page-6-0"></span>**Section 2 Installation**

#### <span id="page-6-1"></span>**2.1 Wiring**

Dimension of G0310 MODBUS to HART gateway is 99x22.5x114.5mm, supporing standard DIN guide rail installation.

The power supply of G0310 MODBUS to HART gateway is HART bus, and 485 communication need external 24V power supply. The recommended is TP cable, and it shall improve device's anti-electromagnetic interference ability.

#### <span id="page-6-2"></span>**2.2 Jumper configuration**

G0310 MODBUS to HART Gateway has 2 jumpers, as shown on figure 3.The left one is failure warning current setting and the right one is configuration protection setting jumper.

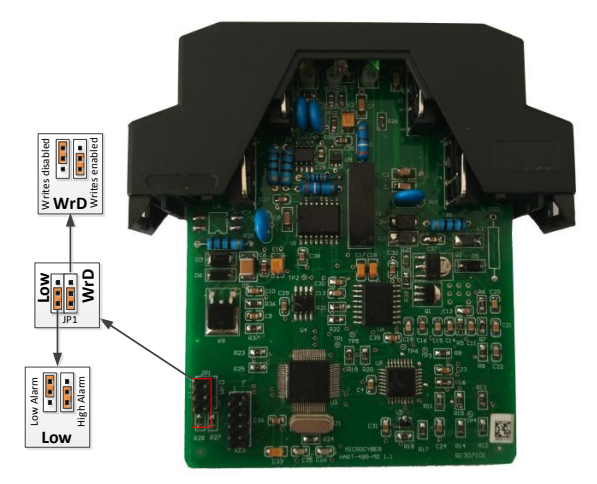

Figure 3 G0310 MODBUS to HART gateway jumper

#### <span id="page-6-3"></span>**Failure Warning Jumper Setting**

G0310 MODBUS to HART Gateway has self-diagnostic function. Once failure is found, intelligent instrument will output warning current automatically. Warning current mode is decided by failure warning current jumper on the left of the board. When there's no insertion or insertion of two points underside, it's high-level warning (warning current ≥21.75mA); When it's the insertion of two points upside, it's low-level warning (warning current≤3.7mA).

#### **Configuration Protection Jumper Setting**

G0310 MODBUS to HART Gateway provides jumper setting of device configuration protection or not, that is the configuration protection setting jumper described above, as shown on figure 3. When it's the insertion of two points upside, it's configuration protection. At this moment no change of device configuration is allowed. It is allowed when there's no insertion or insertion of two points underside.

# **MMICROCYBER-**

#### **Saturation fixed output** (**manufacturer setting, no configuration**)

When HART intelligent instrument is running, it will compare PV and range upper and lower limiting value constantly. When PV exceeds the limit, instrument will output fixed current. When PV is higher than upper limit, it output 20.8mA; When PV is lower than upper limit, it output 3.8mA.

#### <span id="page-7-0"></span>**2.3 Internal load resistance**

Terminal 13 and 14 connects 250Ω internal load resistance, whichhas no connection with internal circuit. User can use internal load resistance to replace resistance in figure 3. Then HART Modem can connect on terminal 13 and 14.

### <span id="page-8-0"></span>**Section 3 Working Principle**

G0310 MODBUS to HART gateway connection diagram is shown asfollowing:

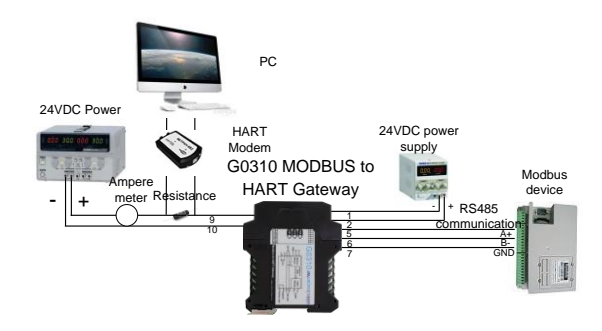

Figure 4 G0310 MODBUS to HART gateway connection diagram

<span id="page-8-1"></span>G0310 MODBUS to HART Gateway supports 4 dynamic variables, 6 device variables. Via MODBUS register, the data selected by MODBUS device is configured to device variables of G0310 MODBUS to HART Gateway, and then, it enters the mapping from device variable to dynamic variable, as the device output, supporting 4~20mA analog signal output. G0310 MODBUS to HART Gateway functional block diagram is shown as on figure 5:

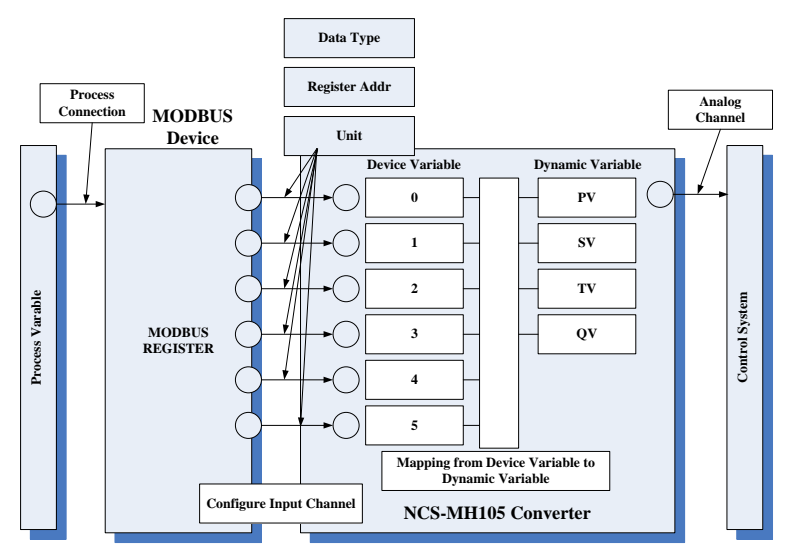

<span id="page-8-2"></span>Figure 5 G0310 MODBUS to HART Gateway functional block diagram

### <span id="page-9-0"></span>**Section 4 Gateway Coniguration**

G0310 MODBUS to HART support standard HART device connection: point to point and multipoint connection. User can use Microcyber HartMPT configuration.

When G0310 MODBUS to HARTgateway is online on HartMPT, mouse left-click online devices, then tabcontrol will show related devices. Click "Modbus to HART Setting", and for the first time, it will take about 1 min to read device information and then it will show gateway configuration function, as shown on figure 6. .

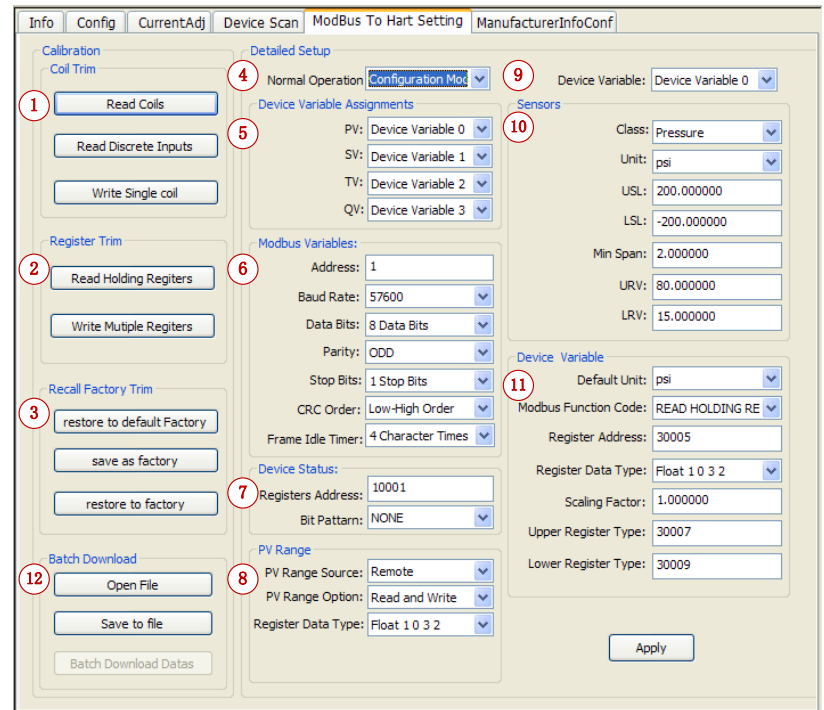

Figure 6 Gateway Configuration

#### <span id="page-9-3"></span><span id="page-9-1"></span>**4.1 Mode Selection**

1. Find "detailed setup"->"normal operation", as shown on figure 6, part 4. There are two operation modes, one is "configuation mode", and the other is "normal operation".

2. "Configuration mode" can configurate all options, but "normal operation" can only configurate"restore to factory".

3. In initial configuration, it should be "configuation mode". When configuration is finished, user need to change it to "normal operation".

#### <span id="page-9-2"></span>**4.2 Device Variable Assignments**

Dynamic variable assignment is to set mapping relation of device variable and dynamic variable. There are 6 device variables, which can be mapped to 4 dynamic variables according to users' requirement.

For example: map PV to Device variable 4.

1. Choose drop-down box of PV in "Device Variable Assignments", as shown in Figure 6 part 5;

- 2. Then choose the variable no. that needs modifying;
- 3. Click"apply" button and save it.

### <span id="page-10-0"></span>**4.3 Modbus Variables**

Modbus communication parameter should be configurated by specific communication parameter.

#### <span id="page-10-1"></span>**4.3.1 Address**

1. Find "ModbusVariables"->"Address", as shown in figure6, part 6, address range is

1~255;

2. Input modified value, click"apply" button and save it.

#### <span id="page-10-2"></span>**4.3.2 Baud Rate**

1. Choose "ModbusVariables"->"Baud Rate", as shown in figure 6, part6, choose baud rate value and click Set and Send button.it supports: 1200, 2400, 4800, 9600, 19200, 35700, 38400, 57600.

2. Then choose the value that needs modifying. Click"apply" button and save it.

#### <span id="page-10-3"></span>**4.3.3 Data Bits**

1. Choose drop-down box of "ModbusVariables"->"Data Bits", as shown in figure 6, part6,

choose supported data bits, 7 or 8.

2. Then choose the value that needs modifying. Click"apply" button and save it.

#### <span id="page-10-4"></span>**4.3.4 Parity**

1. Choose drop-down box of "ModbusVariables"->"Parity", as shown in figure 6, part6,

mode supported : Odd parity check, even parity check and no check,

2. Then choose the value that needs modifying. Click "apply" button and save it.

#### <span id="page-10-5"></span>**4.3.5 Stop Bits**

1. Choose drop-down box of "ModbusVariables"->"Stop bits", as shown in figure 6, part6, stop bits supported : 1 stop bits and 2 stop bits.

2. Then choose the value that needs modifying. Click"apply" button and save it.

### <span id="page-10-6"></span>**4.3.6 CRC Order**

1. Choose drop-down box of "ModbusVariables"->"CRC order", as shown in figure 6, part<sub>6</sub>, stop bits supported : Low-high and High-low.

2. Then choose the value that needs modifying. Click"apply" button and save it.

#### <span id="page-11-0"></span>**4.3.7 Frame Idle Timer**

1. Choose drop-down box of "ModbusVariables"->"4.3.7 Frame Idle Timer", as shown in figure 6, part $6$ , interval time range is:  $4-10$ .

2. Then choose the value that needs modifying. Click"apply" button and save it.

### <span id="page-11-1"></span>**4.4 Device Status**

#### <span id="page-11-2"></span>**4.4.1 Register Status**

1. Find "device status"->"register address" input box, as shown in Figure 6, part $\zeta$ , address range is 1~65536.

2. Input modified value, click "apply" button and save it

#### <span id="page-11-3"></span>**4.4.2 Bit Pattarn**

1. Choose drop-down box of "device status"->"Bit Pattarn", as shown in Figure 6, part7. Bit range is 0~16. 0 means no device state feedback.

2. Then choose the value that needs modifying. Click"apply" button and save it.

### <span id="page-11-4"></span>**4.5 PV Range**

#### <span id="page-11-5"></span>**4.5.1 PV Range Source**

"PV Range Source" indicates if it's from local (used gateway configuration).

1. Choose drop-down box of "PV range"-> "PV range source", as shown in figure 6, part8,

including local and long-distance.

2. Then choose the value that needs modifying. Click"apply" button and save it.

### <span id="page-11-6"></span>**4.5.2 Range Option**

If "PV Range Source" is from MODBUS device, "PV range option" indicates if range supports write operation, only valid under long-distance.

- 1. Choose drop-down box of "PV range"-> "PV range option", as shown in figure 6, part8, including read only and read-write.
- 2. Then choose the value that needs modifying. Click"apply" button and save it.

### <span id="page-11-7"></span>**4.5.3 Register Data Type**

Choose drop-down box of "PV range"->"Register Data Type", including read only and read-write, only valid under long-distance.

- 1. Choose drop-down box of "PV range"->"Register Data Type", as shown in figure 6, part<sub>8</sub>, including read only and read-write.
- 2. Then choose the value that needs modifying. Click"apply" button and save it.

#### <span id="page-12-0"></span>**4.6 Device Variable**

**MMICROCYBER** 

User can set related parameters of device variables, including sensorand corresponding device variablesparameter. In default there are 6, namely "device variables: 0"~"device variables: 5". It is device variables: 0 in defaultunder system initialization, as shown in figure 6, part 9. When device variables change in choice box, system will refresh corresponding "sensor" and "device variable" parameter. After the modification, system will reminder to save data or not if user switch to other device variables without saving. Click "yes" to save it and click "no" means the contrary.

#### <span id="page-12-1"></span>**4.6.1 Sensor**

1. Choose drop-down box of "Sensor", as shown in figure 6, part10.

2. Choose the value that needs modifying, including "class"、"unit"、"USL"、"LSL"、"Min span"、"URV"and "LRV".

3. "USL" should be bigger than "LSL", "URV" and "LRV" should be within "URV" and "LRV"; If the device variable is not used, set "class" as "NONE".

4. Then choose the value that needs modifying. Click "apply" button and save it.

#### <span id="page-12-2"></span>**4.6.2 Device Variable**

1. Choose drop-down box of "Device Variable", as shown in figure 6, part11.

2. Choose the value that needs modifying, including "Default Unit"、"Modbus Function

Code"、"Register Address"、"Register Data Type"、"Scaling Factor"、"Upper Register Type" and "Lower Register Type".

3. "Upper Register Type" and "Lower Register Type" are only valid when PV range source is long-source.

4. Then choose the value that needs modifying. Click"apply" button and save it.

### <span id="page-13-0"></span>**Section 5 Maintance**

**•** Simple Maintance

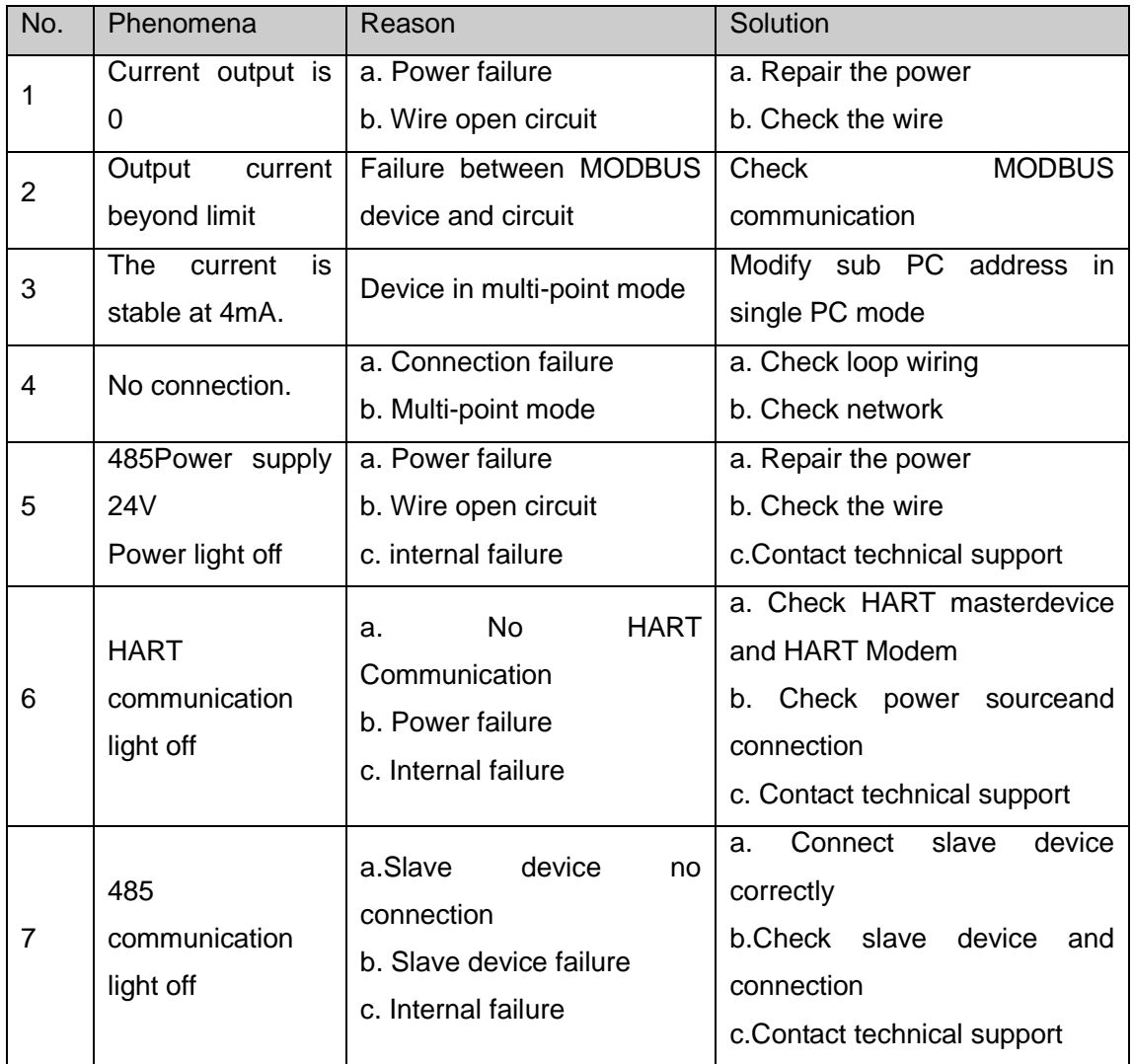

 $\bullet$  Daily maintenance is only for device cleansing.

Failure maintenance: Please return to factory if there is failure.

## <span id="page-14-0"></span>**Section 6 Technical Specification**

#### <span id="page-14-1"></span>**6.1 Basic parameter**

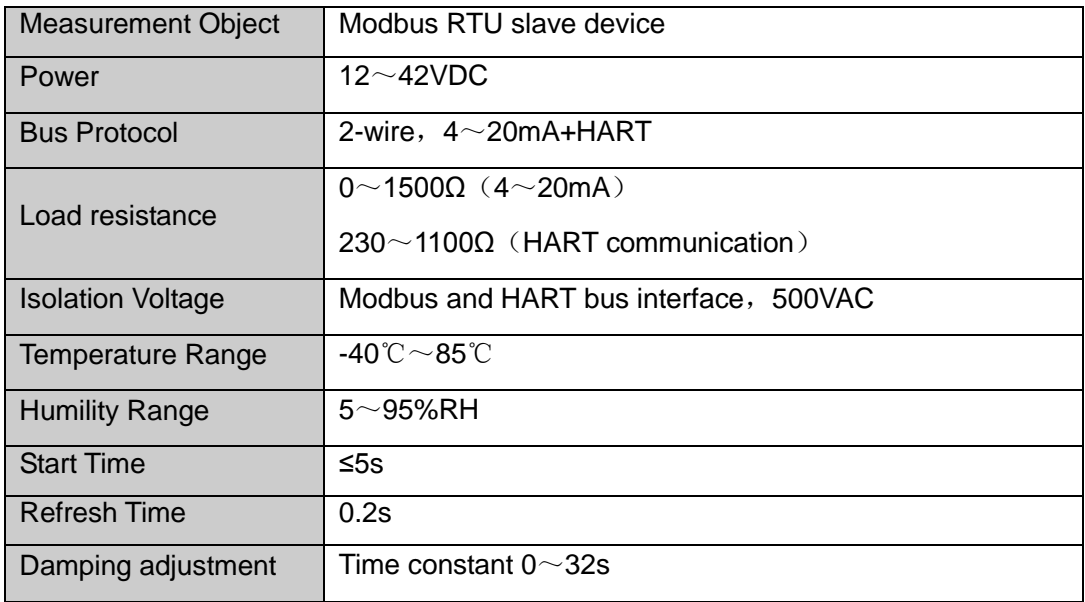

#### <span id="page-14-2"></span>**6.2 Performance Index**

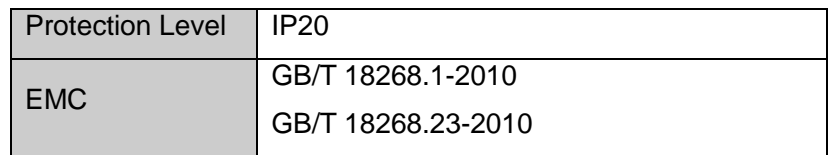

#### <span id="page-14-3"></span>**6.3 Physical Performance**

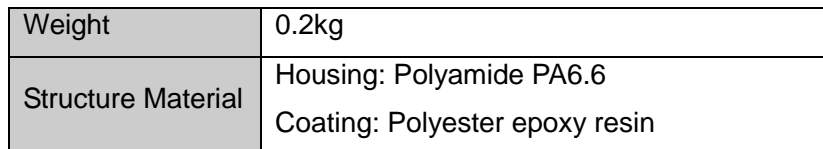

#### <span id="page-14-4"></span>**6.4 Default Communication Parameter**

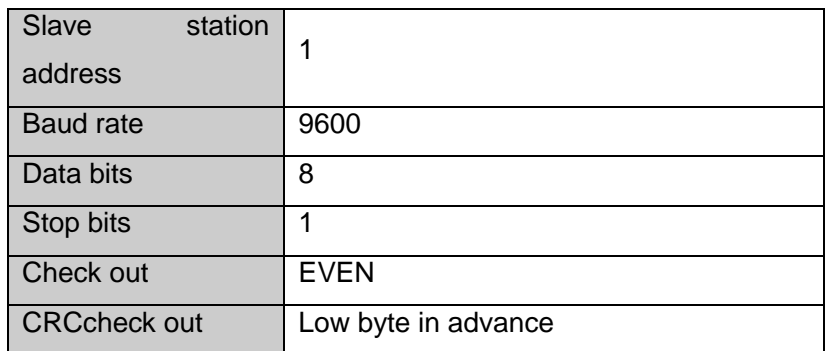

#### <span id="page-14-5"></span>**6.5 Supporting Modbus Function Code**

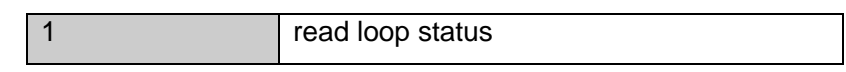

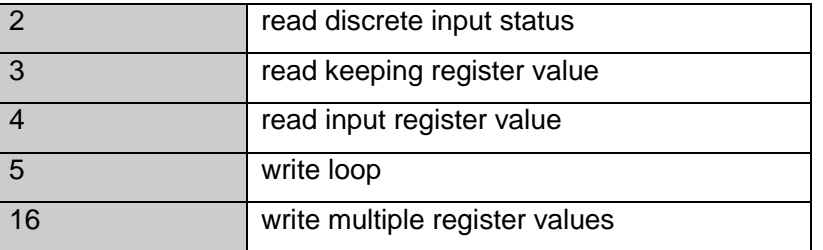

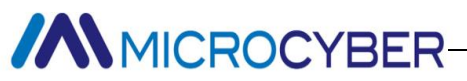

## <span id="page-16-0"></span>**Appendix Model Selection**

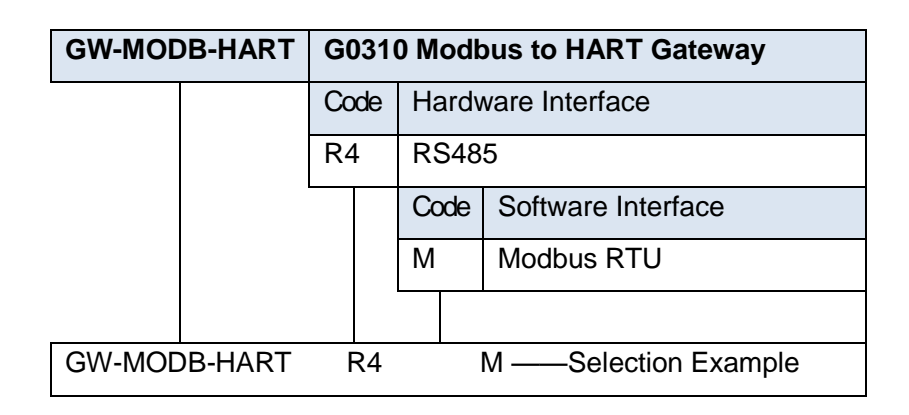

#### **Microcyber Corporation**

Add: 17-8 Wensu Street, Hunnan New District, Shenyang, China 110179 Tel: [86-24-31217278](tel:86-24-31217278) Fax: 86-24-31217293 E-mail: [international@microcyber.cn](mailto:international@microcyber.cn) Website: www.microcyber.cn

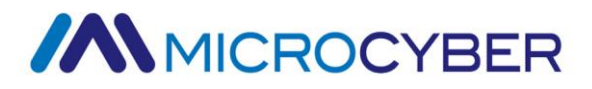